## LEKCE 6

# **Kontrola, revize a komentování**

#### **V této lekci:**

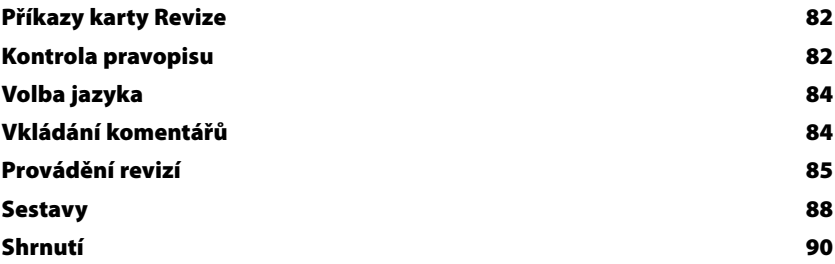

#### **Příkazy karty Revize**

Karta Revize zahrnuje příkazy (viz obr. 6.1):

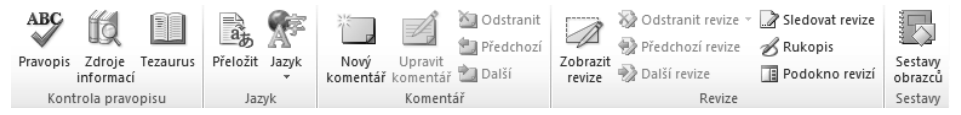

**Obrázek 6 .1:** Karta Revize

- pro nastavení jazyka, překlad a kontrolu pravopisu,
- pro vkládání komentářů a jejich vyhodnocování jako revizí,
- **pro přípravu sestav z obrazců.**

#### **Kontrola pravopisu**

Visio nabízí prostředky kontroly pravopisu a automatických oprav běžné v kancelářském balíku Microsoft Office.<sup>39</sup>

Pravopis Prvotně je nastavena automatická kontrola pravopisu na pozadí tvorby výkresu.<sup>40</sup> Slova v textech obrazců a jejich popiscích, která Visio nenajde ve slovníku společném pro programy Microsoft Office či v uživatelských slovnících, Visio podtrhne červenou vlnovkou.<sup>41</sup> Červená vlnovka se zobrazuje pouze v aktivním bloku textu, tj. když poklepáme na obrazec s textem. V našem příkladu poklepáme na elipsu *opuštění* a umažeme písmeno *u*. Slovo *opštění* je nyní podtrženo červenou vlnovkou. V místní nabídce se nabízí správná znění slova.

Chybu v našem příkladu neopravíme. Klepnutím mimo elipsu ukončíme práci s textem. Zkusíme nyní ruční kontrolu. V kartě Revize ve skupině Kontrola pravopisu klepneme do tlačítka *Pravopis* nebo stiskneme klávesu <sup>[F7]</sup>. Po nalezení první pravopisné chyby se zobrazí dialogové okno **Pravopis** (viz obr. 6.2).

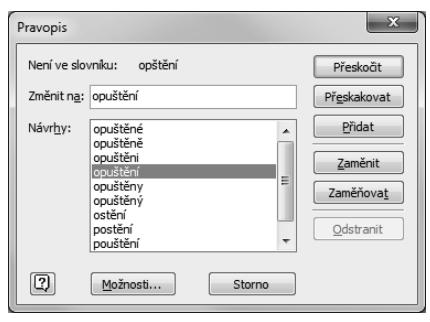

**Obrázek 6.2:** Dialogové okno Pravopis

Funkce jednotlivých tlačítek je obdobná jako v ostatních programech Microsoft Office:

**Přeskočit:** Přeskočí jednotlivý výskyt chybného slova a pokračuje v kontrole pravopisu. Pokud znovu narazí na stejnou chybu v jiném obrazci, znovu na ni upozorní.

<sup>&</sup>lt;sup>39</sup> Na rozdíl např. od Wordu nenabízí Visio kontrolu gramatiky (podtrhávání zelenou vlnovkou), ani kontextovou kontrolu pravopisu (podtrhávání modrou vlnovkou).

<sup>40</sup> Automatická kontrola pravopisu se vypíná či zapíná v kartě Soubor v *Možnostech* v dílčí kartě **Kontrola pravopisu a mluvnice** v poli *Kontrolovat pravopis při psaní*.

<sup>41</sup> Visio neprovádí kontrolu textu v komentářích.

- **Přeskakovat:** Přeskočí výskyt chybného slova a pokračuje v kontrole pravopisu. Chybné slovo se zaznamená do dočasného slovníku a v rámci jednoho aktuálního spuštění Visia už není považováno za chybu ani v dalších obrazcích.
- Q *Přidat*: Přidá slovo považované za chybné do slovníku, aby je příště (i při dalším spuštění Visia) již za chybné nepovažoval. Takto můžeme do slovníku umístit např. název firmy či jména zaměstnanců. Kromě výchozího uživatelského slovníku Microsoft Office v souboru *Custom.dic* můžeme přidat do seznamu slovníků i další své uživatelské slovníky (tlačítkem *Možnosti* a v dialogovém okně **Možnosti kontroly pravopisu** tlačítkem *Vlastní slovníky*). V uživatelských slovnících se akceptuje pouze plná shoda znění slova, v hlavním slovníku Microsoft Office se akceptují i slova po skloňování či časování, s předponami, příponami apod.
- Q *Zaměnit*: V seznamu *Návrhy* vybereme správné znění slova klepnutím, tlačítkem *Zaměnit* nahradíme chybný výskyt. V našem případě takto opravíme slovo *opštění* na správný tvar *opuštění*.
- Q *Zaměňovat*: Opět nejprve vybereme správné znění slova, tlačítkem *Zaměňovat* se znění opraví ve všech textech obrazců v rámci výkresu.
- *Odstranit:* Odstraní opakující se slovo (slovo omylem zapsané v textu dvakrát za sebou).
- Q *Možnosti*: Zobrazí se dialogové okno, v němž můžeme vypnout či zapnout automatickou kontrolu pravopisu, můžeme potlačit kontrolu slov velkými písmeny, s číslicemi, přidat či odebrat vlastní uživatelské slovníky. Toto dialogové okno lze zobrazit v kartě Soubor v **Možnostech** v dílčí kartě **Kontrola pravopisu a mluvnice**. V dílčí kartě **Kontrola pravopisu a mluvnice** je navíc tlačítko *Možnosti automatických oprav*.

Editaci textu v obrazcích usnadňují automatické opravy. V našem příkladu se v textech často Automatické opravy vyskytuje slovo *prodej*. Chceme si jeho editaci usnadnit zapisováním zkráceného tvaru *pj*. V kartě Soubor v *Možnostech* v dílčí kartě **Kontrola pravopisu a mluvnice** klepneme do tlačítka *Možnosti automatických oprav*.

> V dialogovém okně **Automa tické opravy** doplníme text nahrazovaný při psaní. Vyplníme pole *Nahrazovat* slovem *pj* a pole *Čím* slovem *prodej* (viz obr. 6.3). Klepneme do tlačítka *Přidat*. Dále zaškrtneme pole *Nahrazovat text při psaní*, aby se opravy prováděly při psaní automaticky. Poklepáme na některý obdélník *prodej se ztrátou* a změníme slovo *prodej* na *pj*. Po slově *pj* stiskneme mezeru, čímž aktivujeme vyhodnocení napsaného slova. Text *pj* se změní na *prodej*, mezeru odstraníme.

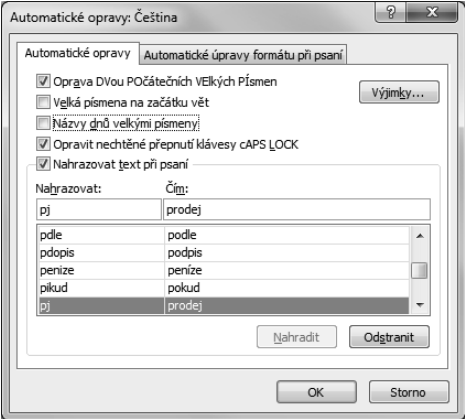

**Obrázek 6.3:** Dialogové okno Automatické opravy

V rámci automatických oprav můžeme zapnout i další běžné opravy shodné s jinými v ostatních programech Microsoft Office, jejich význam je patrný z textů v dialogovém okně **Automatické opravy**. Na kartě **Automatické úpravy formátu při psaní** jsou další automatické úpravy, všechny prvotně zapnuté:

- nahrazování "rovných" uvozovek "oblými",
- Q nahrazování zlomků (1/2) znaky zlomků (½),
- vypisování anglických řadových číslovek (1st) formou horního indexu (1st),
- $\blacksquare$  nahrazování spojovníků (..) pomlčkou (–),
- nahrazování emotikonů :) a šipek (==>) speciálními symboly ( $\odot$ .
- Visio je obdobně jako ostatní programy Microsoft Office napojené na dostupné zdroje informací. PP Na ukázku vybereme elipsu *koncepce* a v kartě Revize ve skupině Kontrola pravopisu klepneme do tlačítka *Zdroje informací*. V podokně **Zdroje informací** se text obrazce přenese do pole *Hledat*. V dalším poli můžeme vybrat zdroj informací z rozbalovací nabídky, např. vyhledávač Bing, překlad (přímo je možné vyhledat tlačítkem *Přeložit* ve skupině Jazyk), tezaurus (přímo je možné vyhledat tlačítkem *Tezaurus* ve skupině *Kontrola pravopisu*). Odkazem *Možnosti zdrojů informací* v dolní části podokna **Zdroje informací** je možné upřesnit využité zdroje (např. preferovat české stránky ve vyhledávači Bing).
- Ponecháme vybranou elipsu *koncepce*. V kartě Revize ve skupině Kontrola pravopisu klepneme do Tezaurus tlačítka *Tezaurus*. V podokně **Zdroje informací** se zobrazí synonyma slova v češtině či v jiném nastavitelném jazyku. Klepnutím do zobrazeného synonyma můžeme zobrazit jeho synonyma. V rozbalovací nabídce zobrazeného synonyma je možnost zkopírovat synonymum do schránky.

## **Volba jazyka**

- Přeložit Ponecháme vybranou elipsu *koncepce*. V kartě Revize ve skupině Jazyk klepneme do tlačítka *Přeložit*. V podokně **Zdroje informací** se zobrazí překlad z češtiny do angličtiny. Zdrojový a cílový jazyk můžeme měnit. Vyhledané slovo můžeme z nabídky tlačítka *Vložit* zkopírovat do schránky.
- Pokud potřebujeme u vybraného textu změnit jazyk (např. pro název jednotlivého obrazce v dia-Jazyk gramu), klepneme v kartě Revize ve skupině Jazyk do tlačítka *Jazyk* a vybereme volbu *Nastavit jazyk kontroly pravopisu*. V dialogovém okně **Jazyk** změníme jazyk. Jazyk se též automaticky nastavuje dle použité klávesnice při editaci názvu obrazce.

Druhá volba tlačítka *Jazyk* nazvaná *Jazykové předvolby* zobrazí okno **Možnosti aplikace Visio** v kartě **Jazyk** (alternativně karta Soubor, *Možnosti*, dílčí karta **Jazyk**). Zde můžeme nastavit výchozí i další jazyky pro úpravy výkresu i pro ovládání Visia (tlačítka, karty, nápověda).

## **Vkládání komentářů**

Do výkresu můžeme přidávat komentáře. Předpokládá se, že komentáře budou doplňovat různí autoři – komentátoři, proto se ukládá identifikace autora (jméno a iniciály) pro jednotlivé komentáře. Komentáře jsou pro jednotlivé autory číslovány.

- Vedoucí oddělení reklamy Milan Smetana prohlíží výkres a doplňuje do něj komentáře. Simulaci zahájíme úpravou uživatele Visia. V kartě Soubor v *Možnostech* v dílčí kartě **Obecné** zadáme do pole *Uživatelské jméno* text *Milan Smetana*, do pole *Iniciály* text *MS*. Komentář
	- Doplníme komentář: -
- **1.** Vybereme elipsu *koncepce*. Enc-06-01
	- **2.** V kartě Revize ve skupině Komentář klepneme do tlačítka *Nový komentář*.
	- **3.** Do žlutého okna komentáře se automaticky vloží jméno uživatele a datum vložení (popř. poslední úpravy) komentáře. Velikost okna nelze upravit. Do okna komentáře vyplníme text *Žád-*

*ný odběratel fi rmy Encián není ve stadiu koncepce* (viz obr. 6.4). Při psaní delšího komentáře by se po pravé straně zobrazil svislý posuvník.

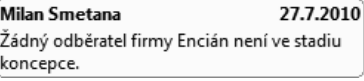

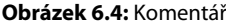

Zobrazení Komentář je zobrazen ve výkresu malým žlutým obdélníčkem s přeloženým pravým dolním komentáře rohem. V obdélníčku jsou iniciály autora a číslo komentáře. Když ukazatel myši podržíme nad obdélníčkem, zobrazí se v žlutém okně autor a datum komentáře. Klepnutím na obdélníček s iniciálou autora zobrazíme komentář, nemůžeme jej však editovat.

Poklepáním na obdélníček s iniciálou autora zobrazíme komentář, který můžeme editovat. Editace a odstranění Klepnutím do obdélníčku a klávesou Del) komentář odstraníme $^{42}\!\!$ .

Umístění obdélníčků můžeme měnit tažením. Komentář lze vložit také bez výběru konkrétního obrazce. komentáře

Funkce zbývajících tlačítek skupiny Komentář:

- *Upravit komentář*: U vybraného komentáře přejde do editace textu komentáře (obdoba poklepání na obdélníček).
- Odstranit: Odstraní vybraný komentář (obdoba klávesy **Del**).
- *Předchozí, Další*: Zobrazí předchozí či další komentář.

## **Provádění revizí**

Revize V režimu sledování revizí jsou obrazce či komentáře vkládány do speciální vrstvy revizí autora – revidujícího. Speciální vrstva není v seznamu běžných vrstev. Uživateli je přisouzena barva, kterou jsou zobrazeny jeho revize (i když provede formátování barev obrazce). V režimu revizí nelze vložit do výkresu novou stránku.

Zůstaneme v roli Milana Smetany a zahájíme revize. V kartě Revize ve skupině Revize klepneme na tlačítko *Sledovat revize*. Stránka je orámována barvou revidujícího Milana Smetany. Uživatelské jméno revidujícího je zrekapitulováno v horní části podokna úloh **Revize**.

V režimu revizí doplníme do výkresu na stránku *Diagram stadií*:

- Q elipsu s textem *pozitivní stadium* (elipsu přetáhneme ze vzorníku *Základní obrazce* na pozici 180;270 mm, šířku upravíme na 30 mm, výšku na 10 mm, velikost textu na 12 b $)^{43}$ ,
- spojnici z nově vytvořené elipsy *pozitivní stadium* k elipse *koncepce*,
- k elipse vložíme komentář *Možná doplnit elipsu s textem pozitivní stadium* (viz obr. 6.5).

Barva vložených obrazců je shodná s barvou orámování okna výkresu, tj. barvou přidělenou revidujícímu uživateli. V podokně Revize:

- Q je zrekapitulován uživatel (v našem případě *Milan Smetana*),
- Q je možné přímo vložit komentář klepnutím do zobrazeného tlačítka v podokně, komentář se na rozdíl od běžných komentářů vkládá do speciální vrstvy,
- Q ve střední části jsou rekapitulovány všechny komentáře (vytvořené i mimo sledování revizí) a obrazce (vytvořené v režimu sledování revizí); klepnutím do řádku komentáře či obrazce se zobrazí příslušný komentář či vybere příslušný obrazec,

<sup>42</sup> Odstraněním komentáře se nezruší obsazení čísla komentáře. V číslování komentářů ve výkresu je potom nevyužité číslo.

<sup>&</sup>lt;sup>43</sup> V režimu sledování revizí nelze pracovat s obrazci výkresu, nemůžeme ani připevnit obrazec k vodítkům výkresu.

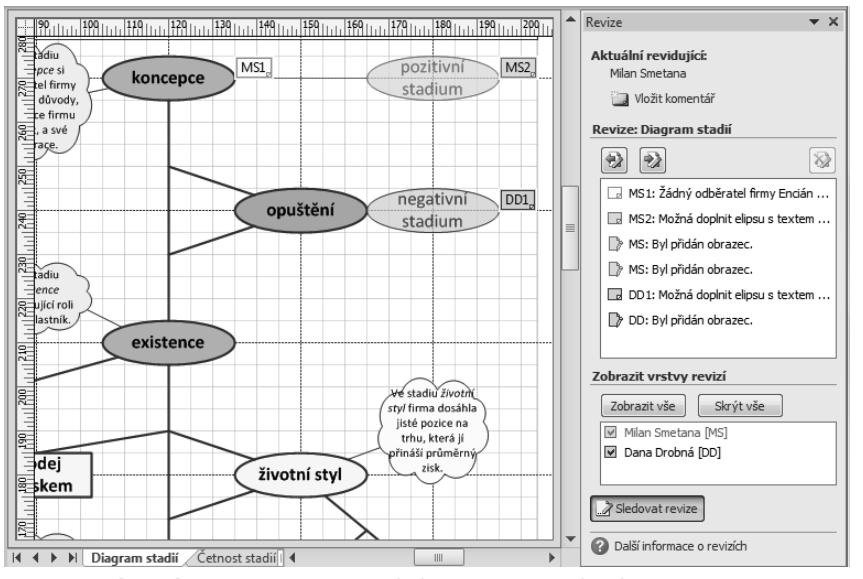

**Obrázek 6.5:** Revize v režimu sledování revizí (v roli Miloše Smetany)

- v dolní části můžeme potlačit zobrazení revizí jiného či jiných uživatelů zrušením zaškrtnutí; nelze potlačit zobrazení svých revizí,
- Q klepnutím do tlačítka *Sledovat revize* můžeme snadno zahájit či ukončit režim revizí.

Obdobně doplníme revize *Dany Drobné*. V kartě Soubor v *Možnostech* v dílčí kartě **Obecné** zadáme do pole *Uživatelské jméno* text *Dana Drobná*, do pole *Iniciály* text *DD*. Doplníme revize:

- Q elipsu s textem *negativní stadium* (elipsu přetáhneme ze vzorníku *Základní obrazce* na pozici 180;240 mm, šířku upravíme na 30 mm, výšku na 10 mm, velikost textu na 12 b),
- Q komentář k elipse *Možná doplnit elipsu s textem negativní stadium*.

Vypneme sledování revizí klepnutím do tlačítka *Sledovat revize* ve skupině Revize v kartě *Revize*. Vrstvy revizí jsou nyní zobrazeny jako záložky (viz obr. 6.6).

Klepnutím do záložky s iniciálami uživatele v pravém horním okraji okna zpřístupníme obrazce vytvořené formou revizí příslušného uživatele. V příslušné speciální vrstvě nemůžeme upravovat obrazce z jiných speciálních vrstev. Dolní záložka **Původní** slouží k přístupu na ostatní obrazce, není potom možné pracovat s obrazci vzniklými formou revizí jednotlivých uživatelů. Při klepnutí na jakoukoliv záložku se prvotně vyberou obrazce odpovídající speciální vrstvy.

K lepnutím do tlačítka *Další revize* (popř. *Předchozí revize*) ve skupině Revize karty Revize nebo ve střední části podokna **Revize** můžeme přejít na další revizi či komentář a procházet takto všechny revize a komentáře ve výkresu. Při procházení revizí (nikoliv komentářů) je aktivní tlačítko *Odstranit revize*, kterým můžeme odstranit jednotlivou aktivní revizi.

Po skončení práce s revizemi a komentáři potlačíme jejich zobrazení tlačítkem *Zobrazit revize*. (Zapnutím sledování revizí a jeho vypnutím se vždy automaticky revize zobrazí.) Tlačítkem *Podokno revizí* můžeme zobrazit či potlačit zobrazení podokna **Revize** a rozhodnout tak také o zobrazování speciálních vrstev jednotlivých recenzentů.

Rukopis Model

Do diagramu lze psát ručně tzv. rukopisem. V kartě Revize ve skupině Revize klepneme do tlačítka *Rukopis*. Pod kontejner vysvětlivek zapíšeme tažením myší slovo *Model*. Vytvoříme tak rukopisný obrazec.

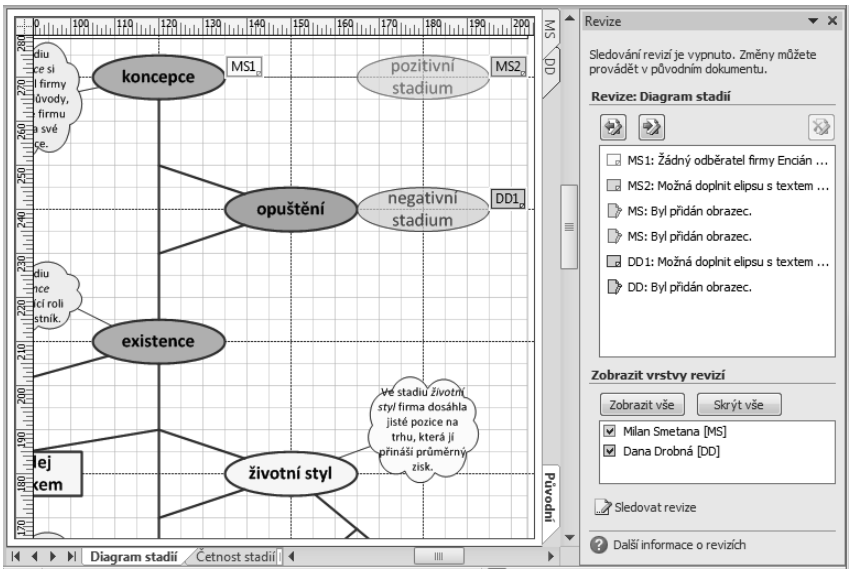

**Obrázek 6.6:** Revize v režimu nesledování revizí

Do pásu karet se doplnila kontextová karta Nástroje rukopisu/Pera (viz obr. 6.7). Karta je zobrazena až do klepnutí do tlačítka *Zavřít nástroje rukopisu* nebo do klepnutí myší mimo rukopisný obrazec.

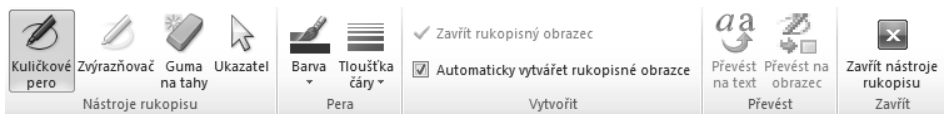

**Obrázek 6.7:** Aplikační karta Nástroje rukopisu/Pera

Funkce jednotlivých tlačítek:

- Kuličkové pero: Nastaví psaní modrou barvou o tloušťce čáry 1 bod.
- Zvýrazňovač: Nastaví psaní žlutou barvou o tloušťce čáry 10 bodů.
- **Guma na tahy**: Smaže vytvořený rukopisný obrazec.
- *Ukazatel*: Nastaví režim výběru obrazců.
- Q *Barva*: Nastaví barvu pro další rukopisné obrazce (režim *Kuličkové pero* nebo *Zvýrazňovač*) nebo změní barvu již napsaného rukopisného obrazce (režim *Ukazatel*).
- **Tloušťka čáry:** Nastaví tloušťku čáry dalšího rukopisného obrazce nebo změní tloušťku již napsaného rukopisného obrazce.
- **Automaticky vytvářet rukopisné obrazce**: Visio samo odhadne, kdy při psaní uzavře rukopisný obrazec a zahájí tvorbu dalšího . Pokud pole nezaškrtneme, sami musíme obrazec ukončit tlačítkem *Zavřít rukopisný obrazec*.
- **Převést na text**: Převede rukopisný obrazec na text s využitím rozpoznávání textu.
- *Převést na obrazec*: Převede rukopisný obrazec na běžný obrazec.
- *Zavřít nástroje rukopisu*: Zavře kartu Nástroje rukopisu/Pera. Kartu můžeme otevřít výběrem rukopisného obrazce či klepnutím do tlačítka *Rukopis* ve skupině Revize v kartě Revize.

V našem případě provedeme následující úpravy rukopisného obrazce *Model*:

- **1.** Pomocí okna **Velikost a umístění** upřesníme pozici na 30;205.
- **2.** Nastavíme barvu na *Zvýraznění3, velmi tmavá 50%*.
- **3.** Nastavíme tloušťku na čáry na 1½ bodu.
- **4.** V kartě Domů ve skupině Úpravy klepneme na tlačítko *Vrstvy*. Vybereme volbu *Přiřadit vrstvě*. Založíme novou vrstvu *Rukopis*.
- **5.** V kartě Domů ve skupině Úpravy klepneme na tlačítko *Vrstvy*. Vybereme volbu *Vlastnosti vrstvy* a zrušíme zaškrtnutí sloupců *Viditelné* a *Tisk* pro vrstvu *Rukopis*.

#### **Sestavy**

- Vybraná data výkresu můžeme exportovat formou tzv. sestav do Excelu, do souboru formátu Sestavy HTML nebo XML nebo jako obrazec aplikace Visio do výkresu. K dispozici jsou některé předdefinované sestavy, další vlastní sestavy můžeme sami vytvářet.
- Využijeme nejprve sestavu připravenou ve Visiu, která spočítá počet výskytů jednotlivých typů obrazců: Sestava Visia
	- **1.** Klepneme na záložku stránky *Diagram stadií*.
	- **2.** V kartě Revize ve skupině Sestavy klepneme na tlačítko *Sestavy obrazců*.
	- **3.** V dialogovém okně **Sestavy** vybereme sestavu *Soupis*. 44 Z popisu je patrné, že se bude počítat počet obrazců na stránce (nikoliv v celém výkresu) a že výsledek bude seskupen podle názvu obrazce (viz obr. 6.8).

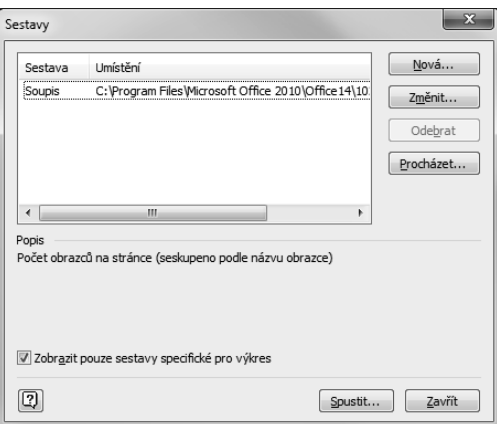

**Obrázek 6.8:** Dialogové okno Sestavy

- **4.** Klepneme na tlačítko *Spustit*.
- **5.** V dialogové m okně **Spustit sestavu** máme na výběr ze čtyř formátů sestavy: *Excel*, *HTML*, *Obrazec aplikace Visio* a *XML* (viz obr. 6.9). Vybereme *Obrazec aplikace Visio*.
- 6. Do výkresu se doplnil obrazec s přehlednou tabulkou rekapitulující počty obrazců (viz obr. 6.10). Obrazec sestavy je objektem Excelu. Po poklepání můžeme sešit s tabulkou editovat. Tabulku pomocí okna **Velikost a umístění** zmenšíme na šířku na 30 mm a umístíme na pozici 30;40 mm.

<sup>44</sup> Vzhledem k zaškrtnutí pole *Zobrazit pouze sestavy specifické pro výkres* se zobrazí pouze sestavy Visia vhodné pro aktuální stránku.

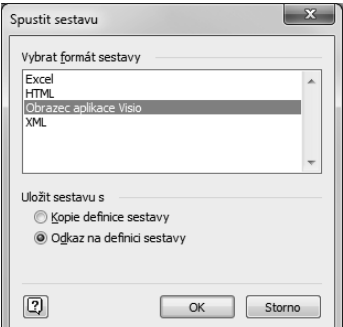

**Obrázek 6.9:** Dialogové okno Spustit sestavu

| <b>Soupis</b>           |    |  |  |  |  |  |
|-------------------------|----|--|--|--|--|--|
| Název předlohy Množství |    |  |  |  |  |  |
| Dynamická spojnice      | 27 |  |  |  |  |  |
| Elipsa                  | 12 |  |  |  |  |  |
| Obdélník                | 18 |  |  |  |  |  |
| Konteiner 5             |    |  |  |  |  |  |
| Obláček                 |    |  |  |  |  |  |

**Obrázek 6.10:** Obrazec generovaný sestavou

- **7.** V kartě Domů ve skupině Úpravy klepneme na tlačítko *Vrstvy*. Vybereme volbu *Přidat vrstvě*. Založíme novou vrstvu *Sestava*.
- **8.** V kartě Domů ve skupině Úpravy klepneme na tlačítko *Vrstvy*. Vybereme volbu *Vlastnosti vrstvy* a zrušíme zaškrtnutí sloupců *Viditelné* a *Tisk* pro vrstvu *Sestava*.

Vlastní sestava Vytvoříme dále svou vlastní sestavu:

- **1.** V kartě Revize ve skupině Sestavy klepneme na tlačítko *Sestavy obrazců*.
- **2.** Klepneme na tlačítko *Nová*.
- **3.** Na první obrazovce Průvodce definicí sestavy vybereme volbu Obrazce na aktuální stránce.
- **4.** Na druhé obrazovce vybereme všechny vlastnosti obrazců. (Klepneme do první vlastnosti, současně s klávesou Shift) do poslední vlastnosti a potom do zaškrtávacího pole jakékoliv vlastnosti. Pole *Zobrazit všechny vlastnosti* ponecháme nezaškrtnuté.)
- **5.** Na třetí obrazovce zadáme nadpis sestavy *Vlastnosti obrazců*, po klepnutí do tlačítka *Řazení* zadáme řazení dle položky *Název předlohy* a *ID obrazce*.
- **6.** Na poslední obrazovce upravíme název sestavy na *Vlastnosti\_obrazců*. Do popisu zapíšeme text Přehled vlastností obrazců. Ponecháme vybranou volbu *Uložit do tohoto výkresu*. (Definici sestavy lze také uložit do samostatného souboru s příponou .*vrd* – visio report document.) Klepnutím do tlačítka *Dokončit* vytvoříme definici sestavy.
- **7.** V dialogovém okně **Sestavy** vybereme nově vytvořenou sestavu a klepneme do tlačítka *Spustit*.
- **8.** Tentokrát vybereme formát sestavy *Excel*.
- **9.** Tabulka vlastností se vygeneruje do sešitu Excelu (viz obr. 6.11).

| ×              | $\overline{A}$     | B             | C              | D        | E          | F          | G        | H              |
|----------------|--------------------|---------------|----------------|----------|------------|------------|----------|----------------|
| 1              | Vlastnosti obrazců |               |                |          |            |            |          |                |
| $\overline{2}$ | ID obrazce         | Název obrazce | Název předlohy | Šířka    | Umístění X | Umístění Y | Výška    | Zobrazený text |
| 47             |                    | Elipsa        | Elipsa         | 30.00 mm | 120.00 mm  | 270.00 mm  | 10.00 mm | koncepce       |
| 48             |                    | Elipsa.2      | Elipsa         | 30.00 mm | 120,00 mm  | 210.00 mm  | 10.00 mm | existence      |
| 49             | 4                  | Elipsa růst   | Elipsa         | 30.00 mm | 120,00 mm  | 150.00 mm  | 10,00 mm | růst           |
| 50             |                    | Elipsa.5      | Elipsa         | 30,00 mm | 120,00 mm  | 90.00 mm   | 10.00 mm | rozvoj         |
| 51             | 6                  | Elipsa.6      | Elipsa         | 30,00 mm | 120,00 mm  | 30,00 mm   | 10,00 mm | vyspělost      |
| 52             | 25                 | Elipsa.25     | Elipsa         | 30.00 mm | 150,00 mm  | 240,00 mm  | 10.00 mm | opuštění       |
| 53             | 34                 | Elipsa.34     | Elipsa         | 30.00 mm | 150,00 mm  | 180,00 mm  | 10.00 mm | životní stvl   |
| 54             | 47                 | Elipsa.47     | Elipsa         | 30.00 mm | 150.00 mm  | 120,00 mm  | 10.00 mm | zastavený růst |

**Obrázek 6.11:** List Excelu s vlastnostmi obrazců – část o elipsách

Definici sestavy z dříve uloženého souboru ve formátu *vsr* můžeme naopak načíst ze souboru tlačítkem *Procházet* v dialogovém okně **Sestavy**.

## **Shrnutí**

- Q Texty v obrazcích můžeme podrobit *kontrole pravopisu* automatické nebo ruční. Červená vlnovka při nalezení chybně zapsaných slov se zobrazuje pouze v aktivním bloku textu, tj. když poklepeme na obrazec.
- Editaci textu v obrazcích usnadňují *automatické opravy*. Vhodnou definicí zkratek frekventovaných slov můžeme urychlit psaní textů.
- Q K obrazcům můžeme zobrazit informace z dostupných *zdrojů informací*. Můžeme je najít vyhledávačem Bing, synonyma vyhledáme v tezauru, můžeme přeložit texty obrazců.
- Do výkresu můžeme doplňovat *komentáře* jednotlivých autorů.
- *Jazykové předvolby* umožňují nastavit jazyk pro úpravy výkresu i pro ovládání Visia.
- V režimu *sledování revizí* se nové obrazce doplňují do speciální vrstvy, můžeme takto doplnit obrazce a komentáře. Také mimo režim sledování revizí můžeme zobrazit revize, každý autor má zobrazenu záložku s jeho iniciálami, jen na kartě s příslušnou záložkou můžeme upravovat revize. Specifickou kartou je **Původní**, na níž jsou objekty výkresu nevytvořené formou revizí.
- Q Ve výkresu můžeme tažením myší vytvořit *rukopisné obrazce*. Můžeme změnit jejich barvu, tloušťku čáry, převést je na text či běžné obrazce.
- Q Vybraná data lze exportovat formou předdefinovaných či vlastních *sestav* do Excelu, do souboru formátu HTML nebo XML nebo do výkresu Visia jako obrazec.